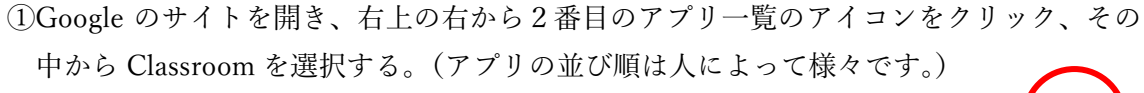

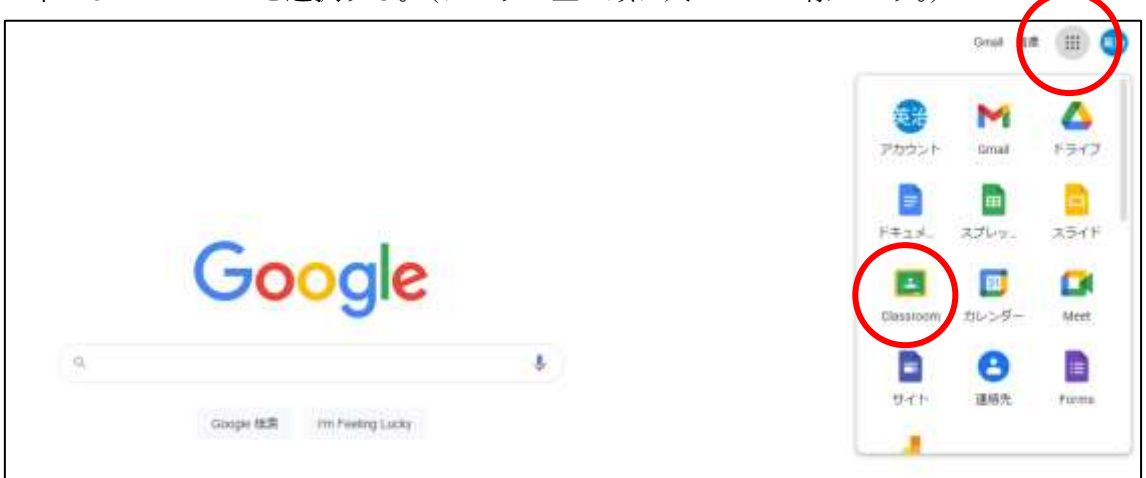

②自分のクラスを選択する。

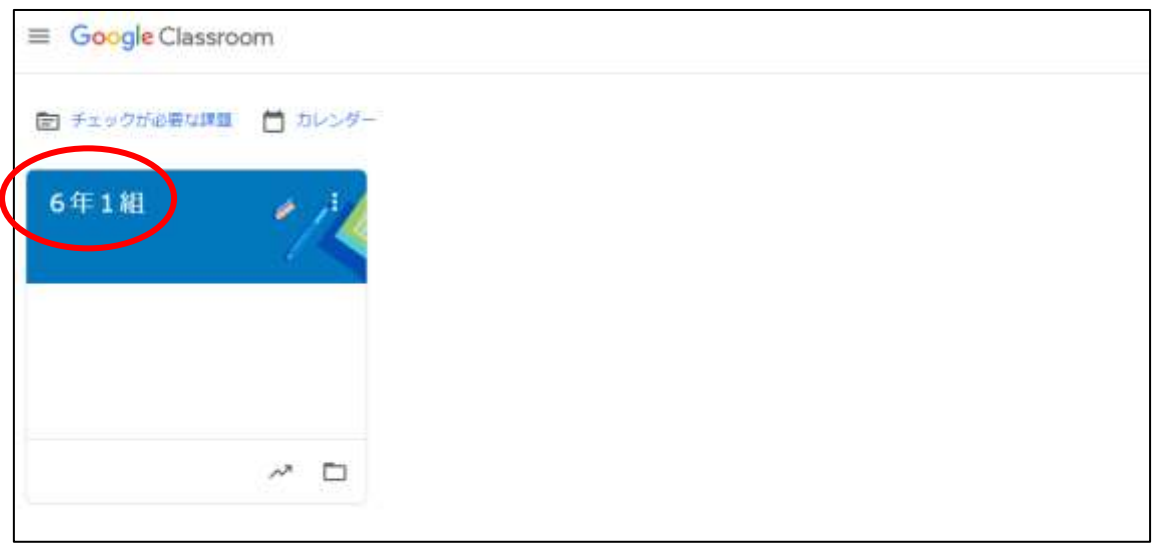

③指定された時刻になったら、「Meet のリンク」をクリックする。(担任が開く前にクリッ クしてもエラーとなって先に進むことはできません。)初めて使用する場合には、ここで 「通知の表示」と「カメラとマイクの使用」の許可を求められる場合があります。「カメ ラとマイクの使用」は「許可」を選択します。「通知の表示」はどちらでも構いません。

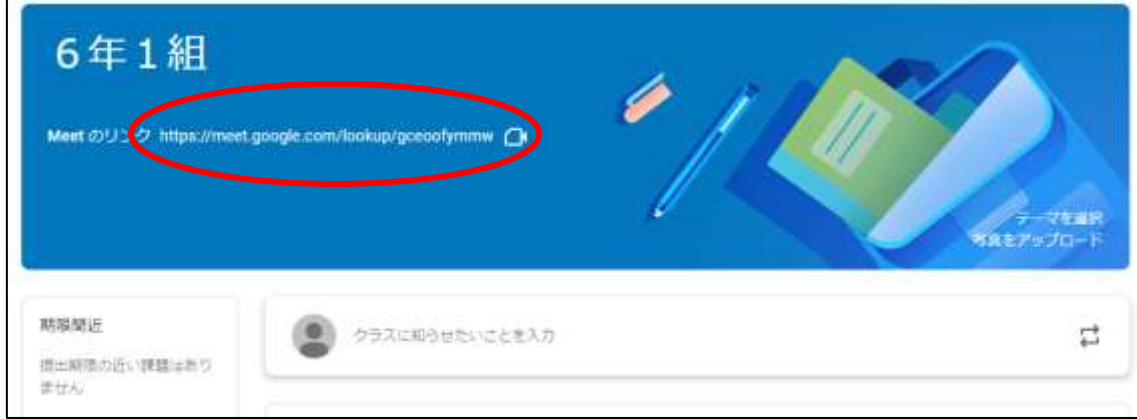

⑤マイクとカメラのアイコンをクリックし、マイクはOFF、カメラはONとなるようにし ます。正しい状態になると、マイクのアイコンは赤色となり、黒い画面には自分の姿が映 ります。それが確認できたら「今すぐ参加」をクリックします。(自分の背景のプライバ シーにはご注意ください。背景画像の選択や背景をぼかす処理はここで設定可能ですが、 回線が遅くなって Meet への参加が不安定になる可能性があります。背景が壁などになる 場所に Chromebook を移動させる方法をおすすめします。)

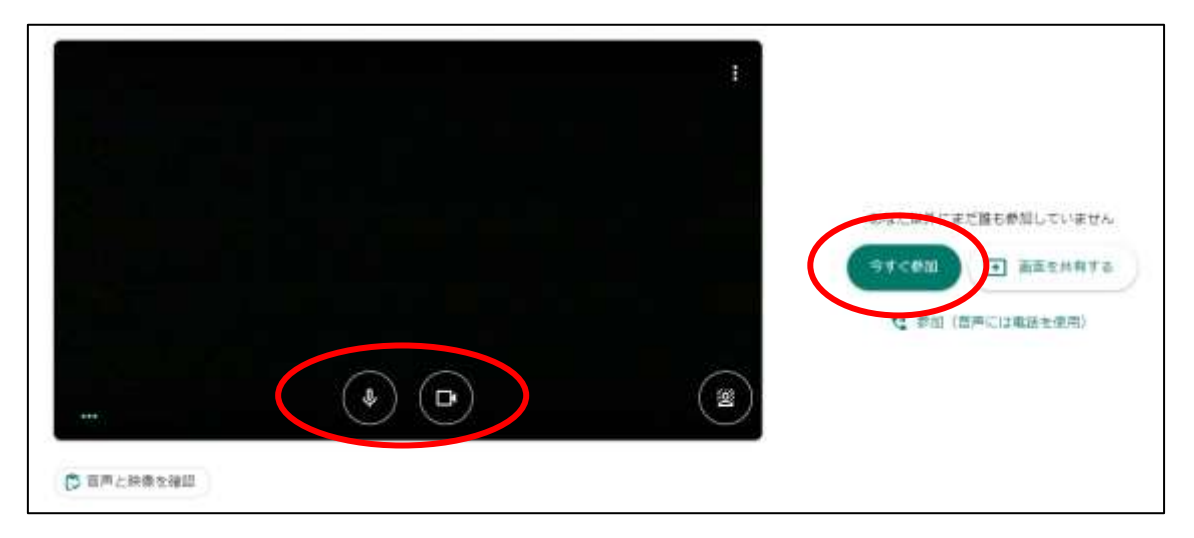

⑥下の画像の黒い画面には、本来であれば自分や友達、担任の姿が映っています。基本的に は、マイクは常にOFFの状態とします。担任から指名されたときのみ、マイクのアイコ ンをクリックしてミュートを解除して話し、自分の話が終わったらもう一度マイクのア イコンをクリックしてマイクをOFFにします。

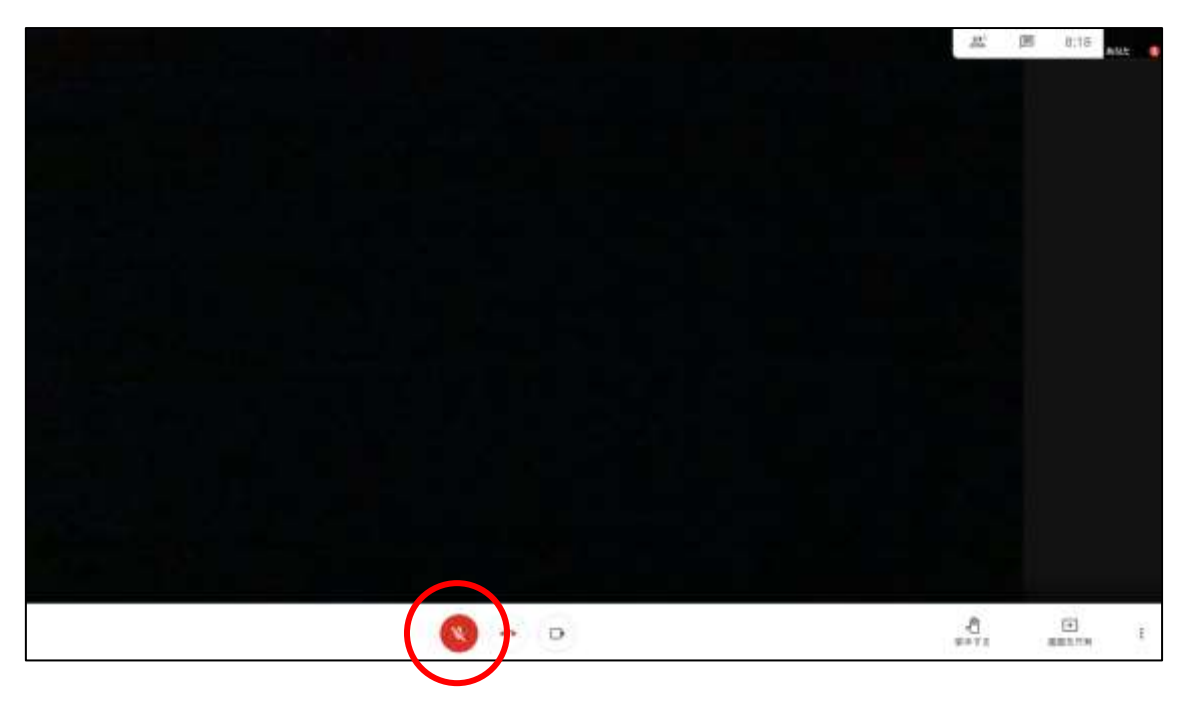

⑦終了は、担任が一括で行いますので特に操作は必要ありません。所用で途中退席したい場 合には、マイクのアイコンの隣のアイコンをクリックしてください。もし、間違えてそれ をクリックしてしまった場合には、再度③に戻って操作をやり直してください。